# 上汽大通 **D90** 更换刹车片

- 功能说明: 更换刹车片
- 支持产品: 元征 PRO 或 PAD 系列综合诊断设备

实测车型: 上汽大通 D90VIN:LSFA431J9JA06\*\*\*\*(如下图)

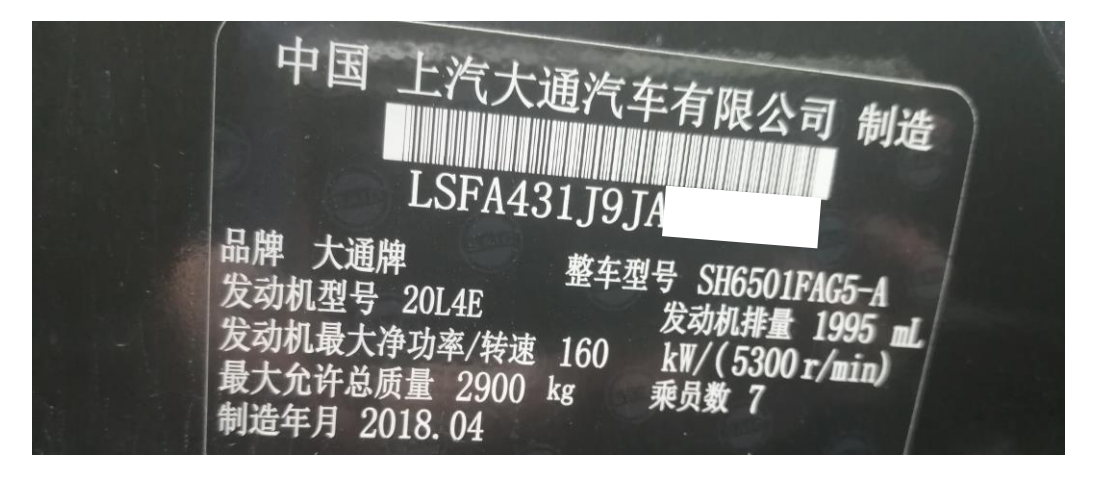

## 操作指引:

1. 选择进入【EPB】系统(如下图);

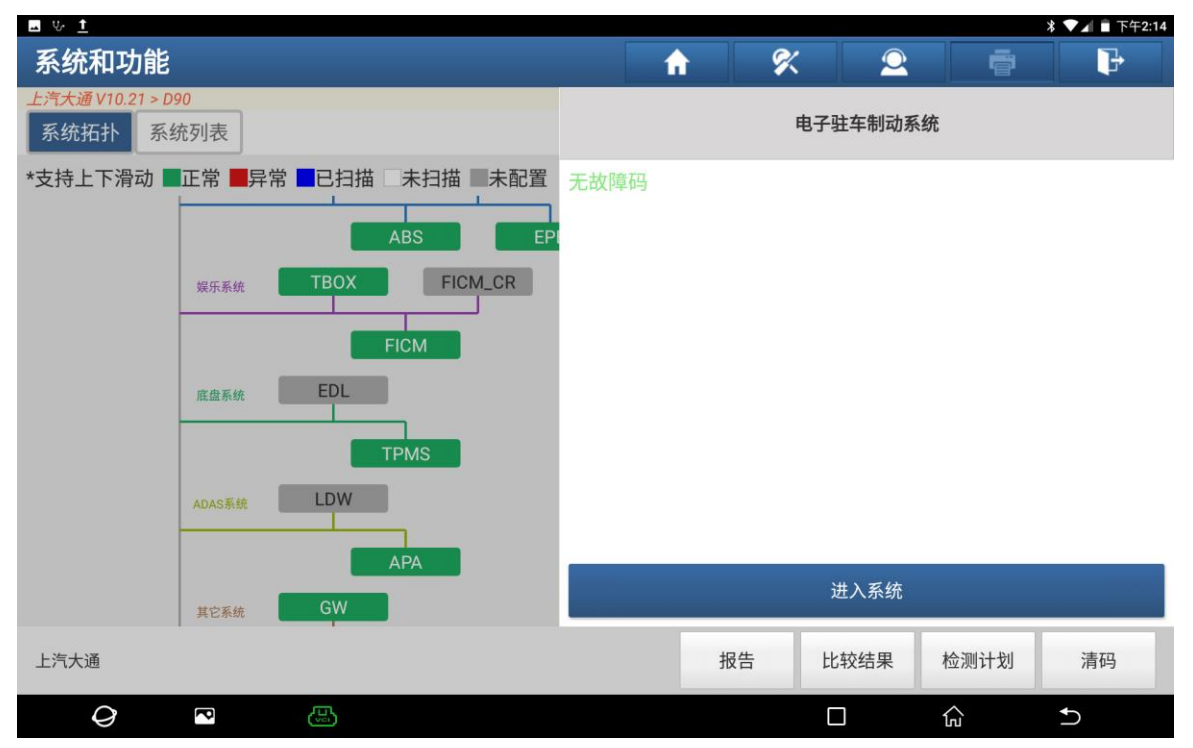

#### 2. 选择【特殊功能】(如下图);

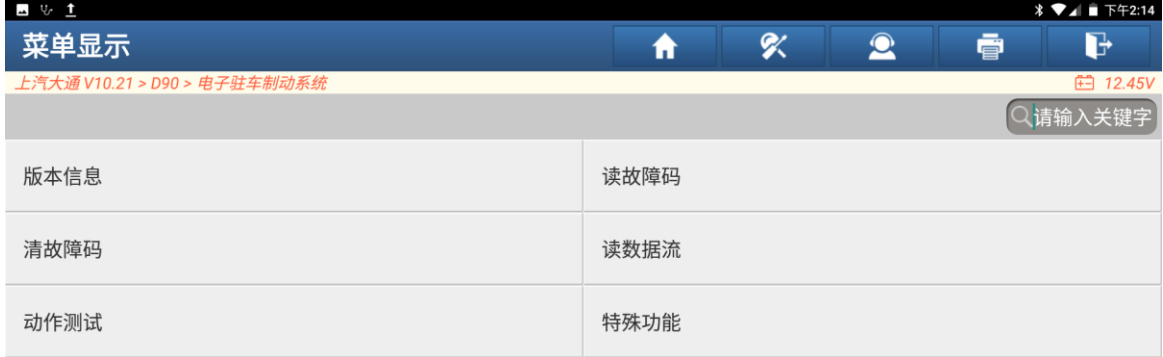

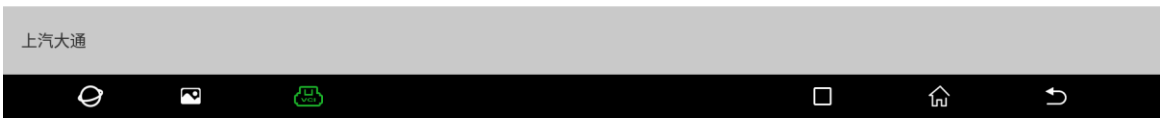

#### 3. 此功能需连接网络(如下图);

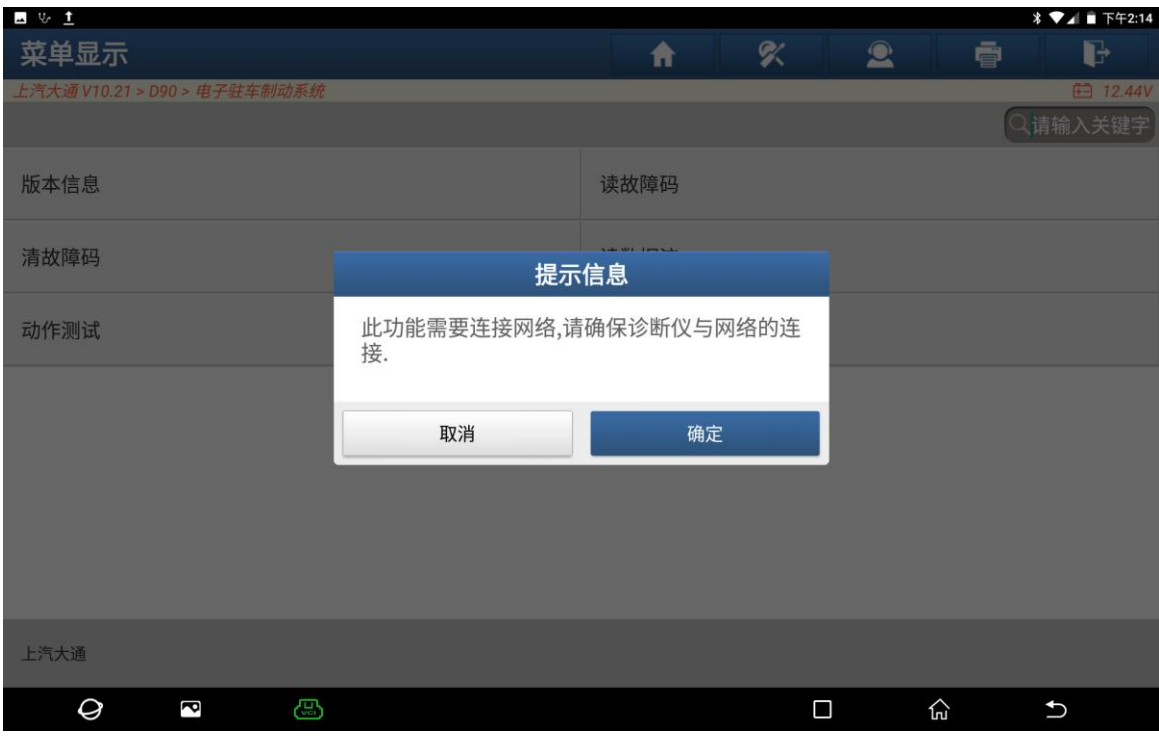

4. 选择【EPB 摩擦间隙调整(刹车片更换)】;

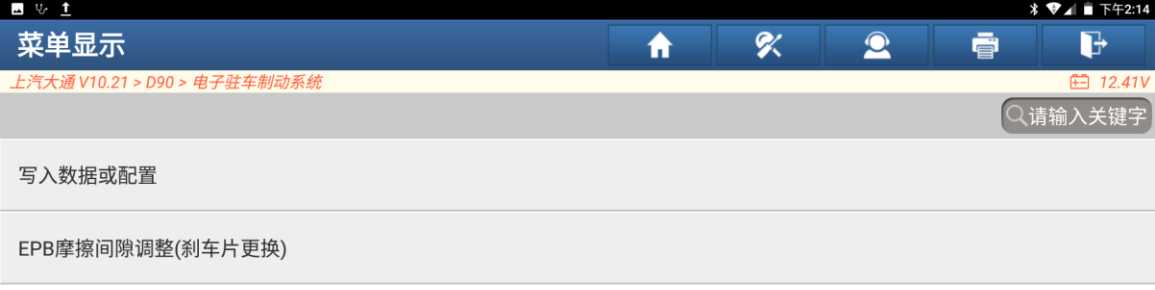

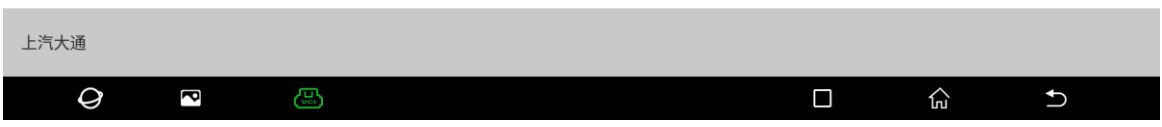

#### 5. 更换前选择【维修模式打开】(如下图);

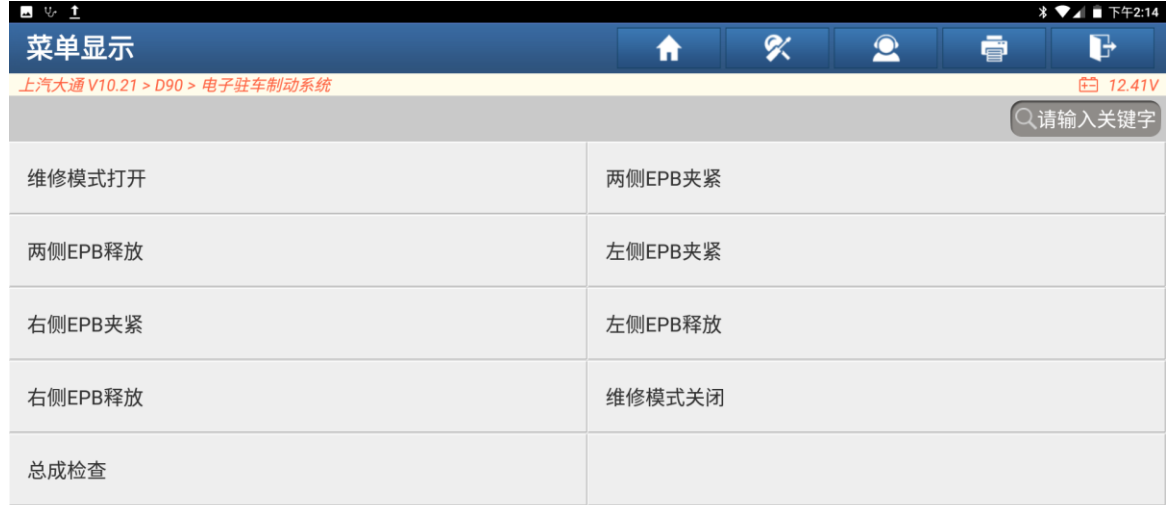

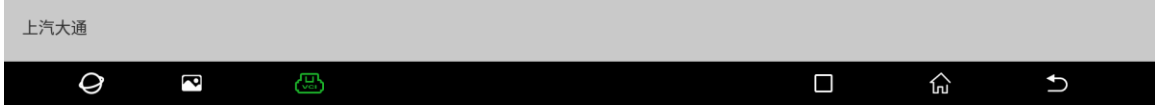

6. 点击"确定"执行此功能(如下图);

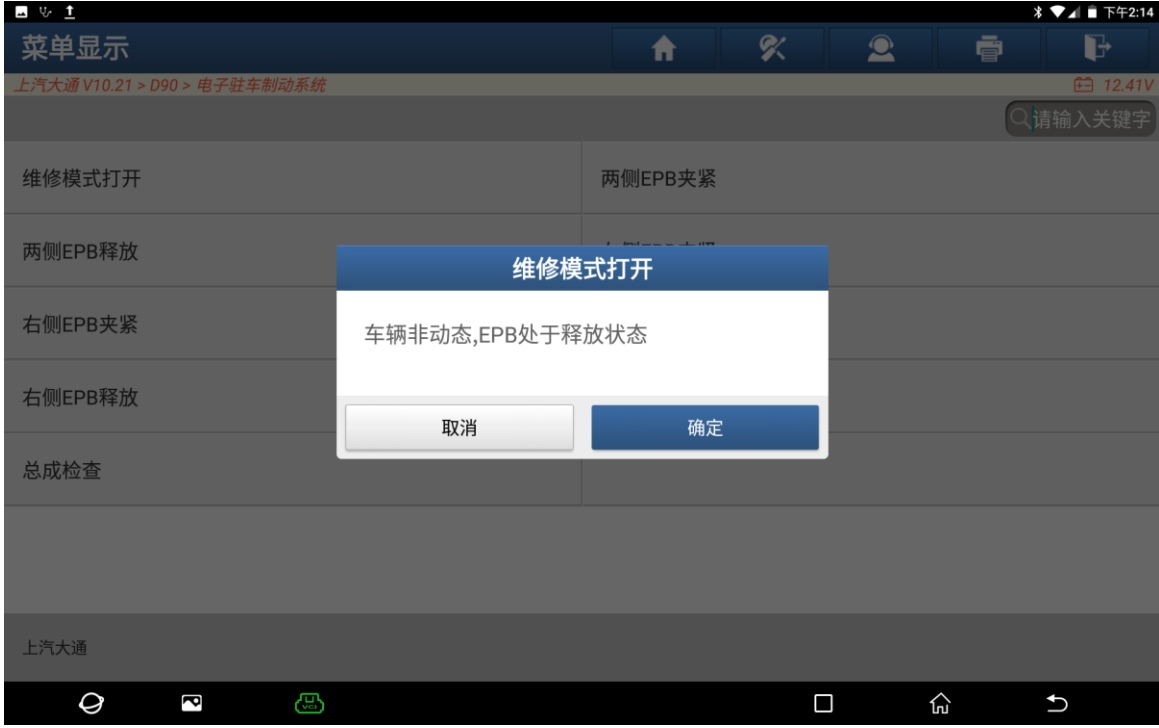

7. 功能执行中(如下图);

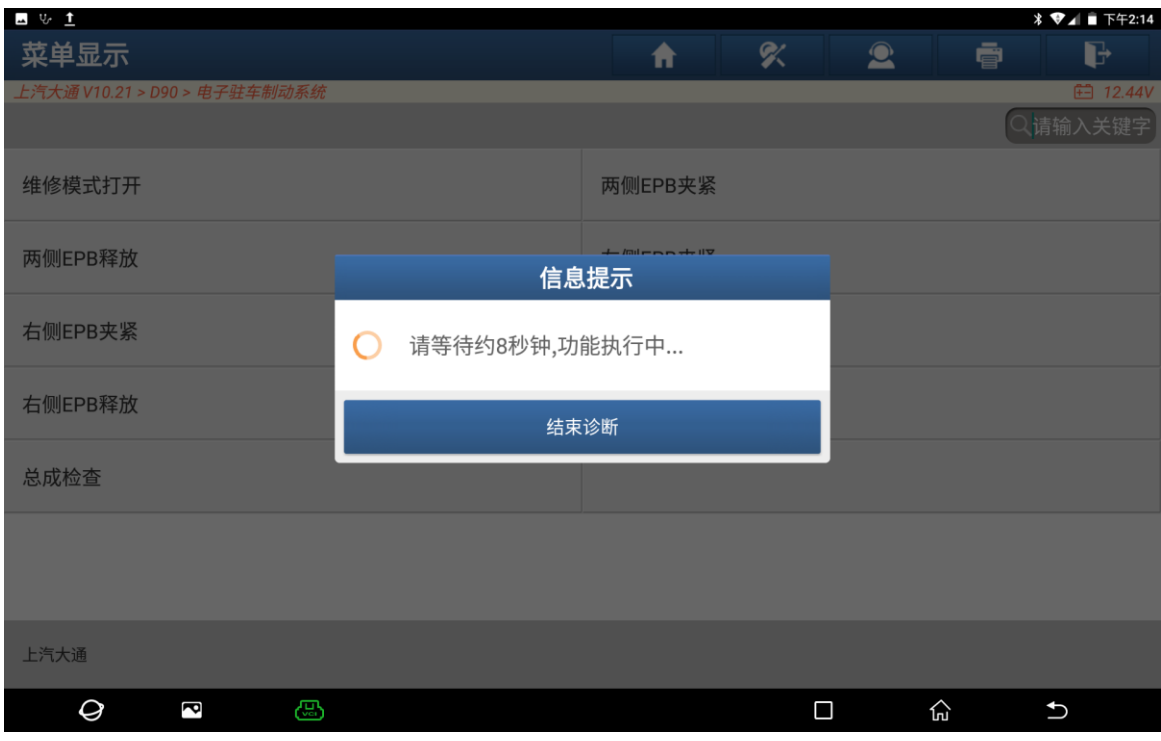

#### 8. 功能执行成功(如下图);

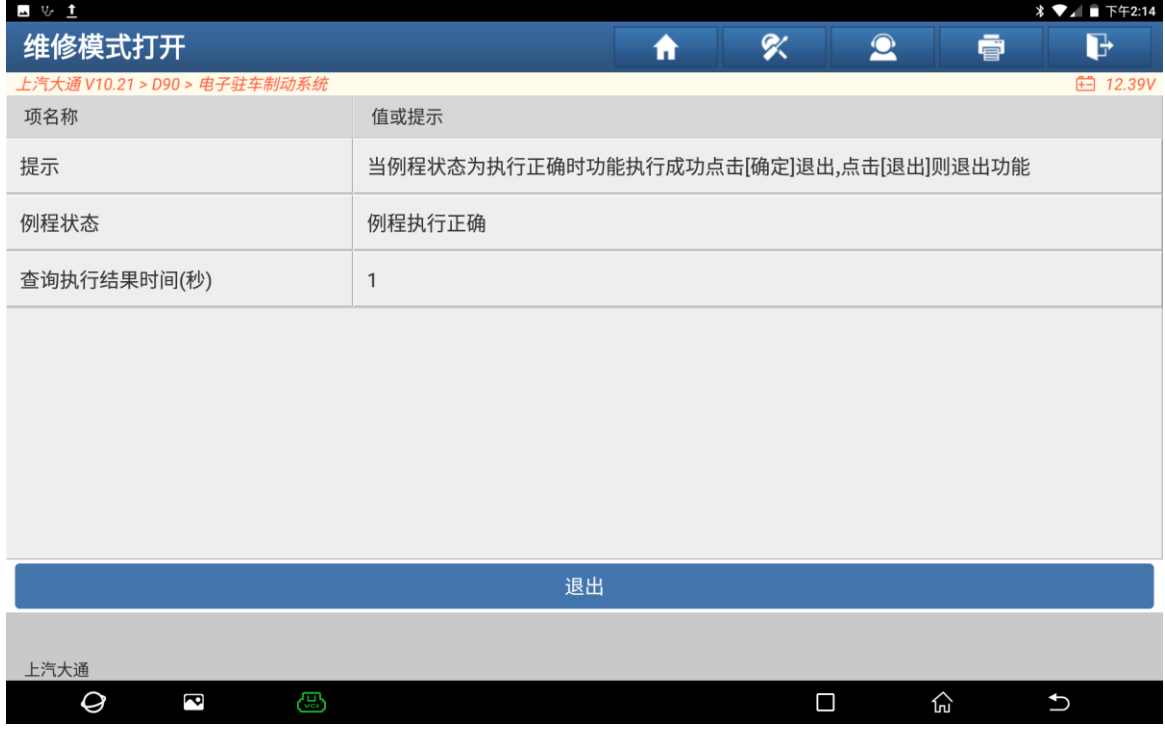

#### 9. 更换好后选择【维修模式关闭】(如下图);

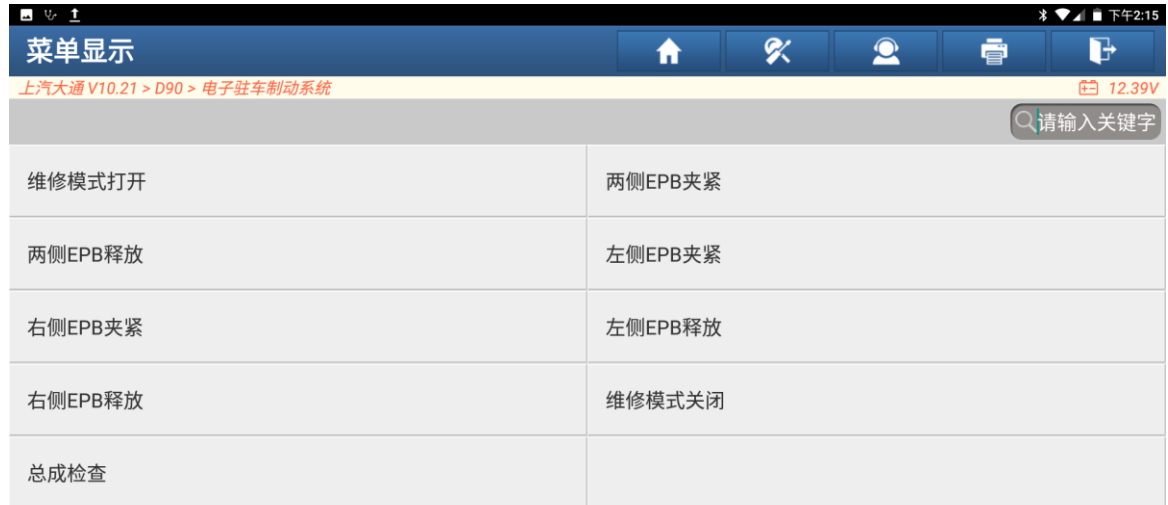

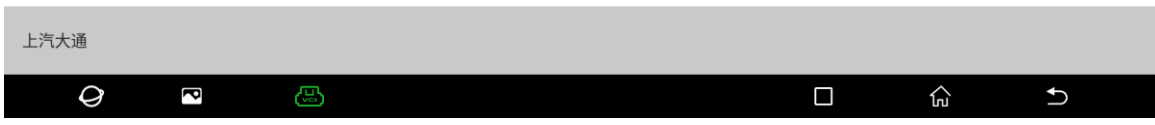

### 10. 点击"确定"执行此功能(如下图);

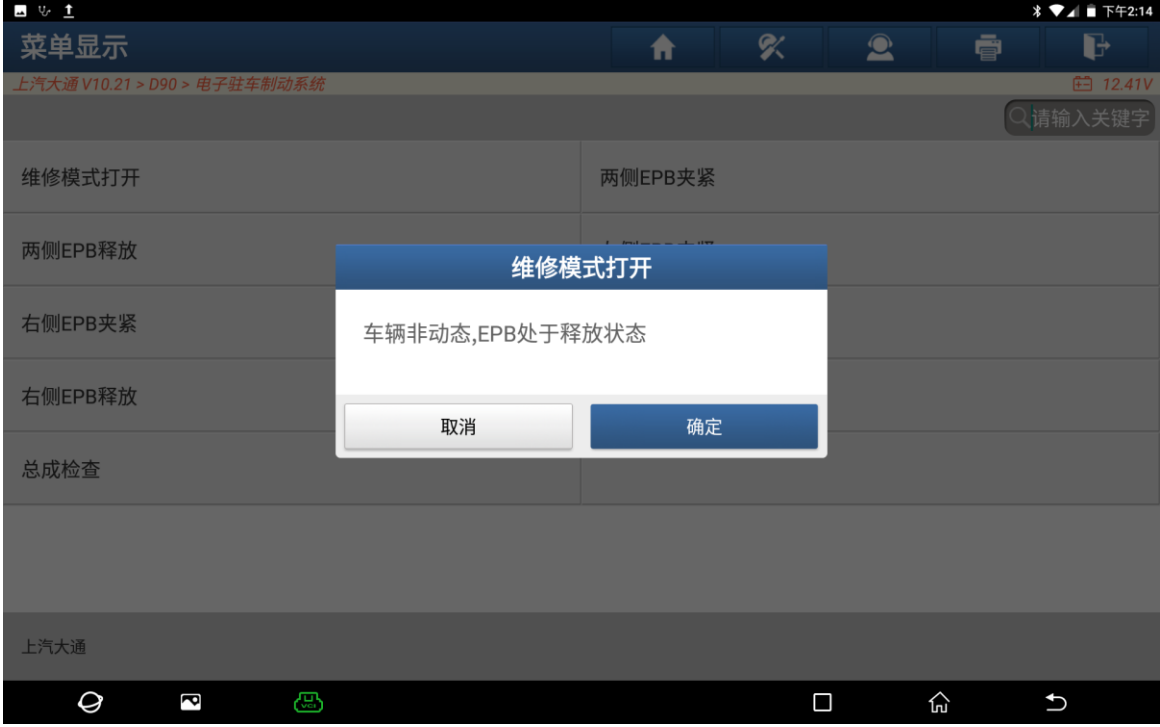

### 11. 功能执行中(如下图);

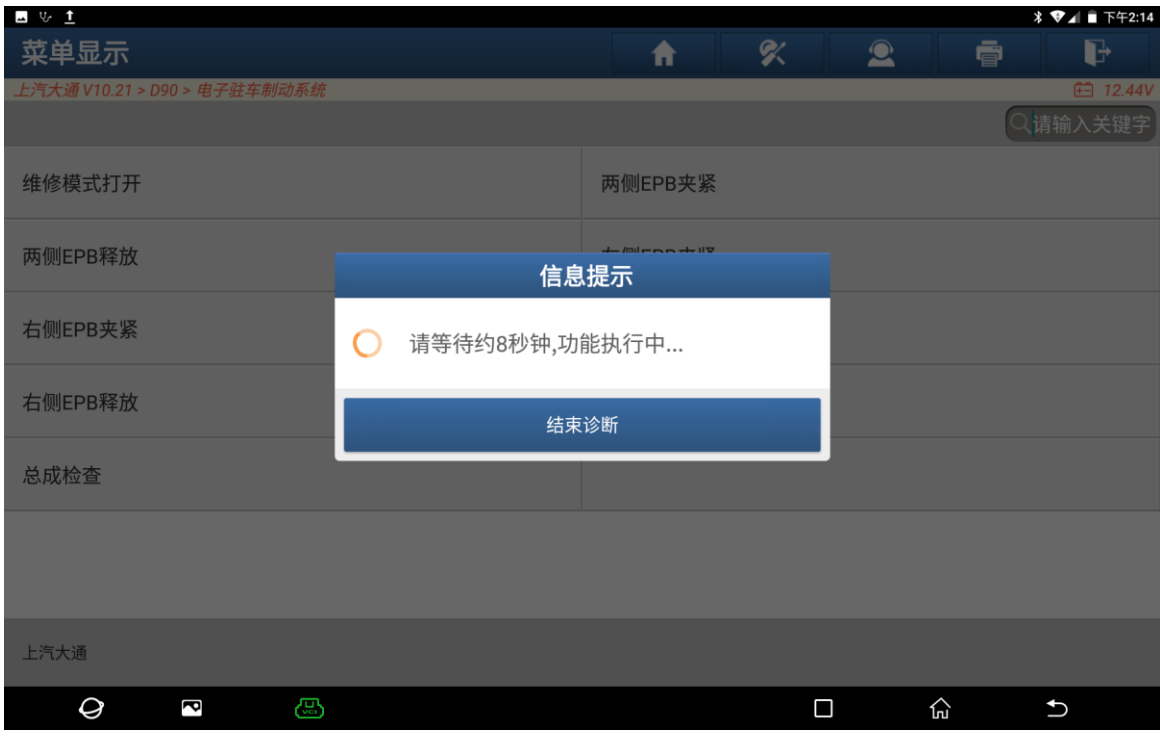

#### 12. 功能执行成功(如下图);

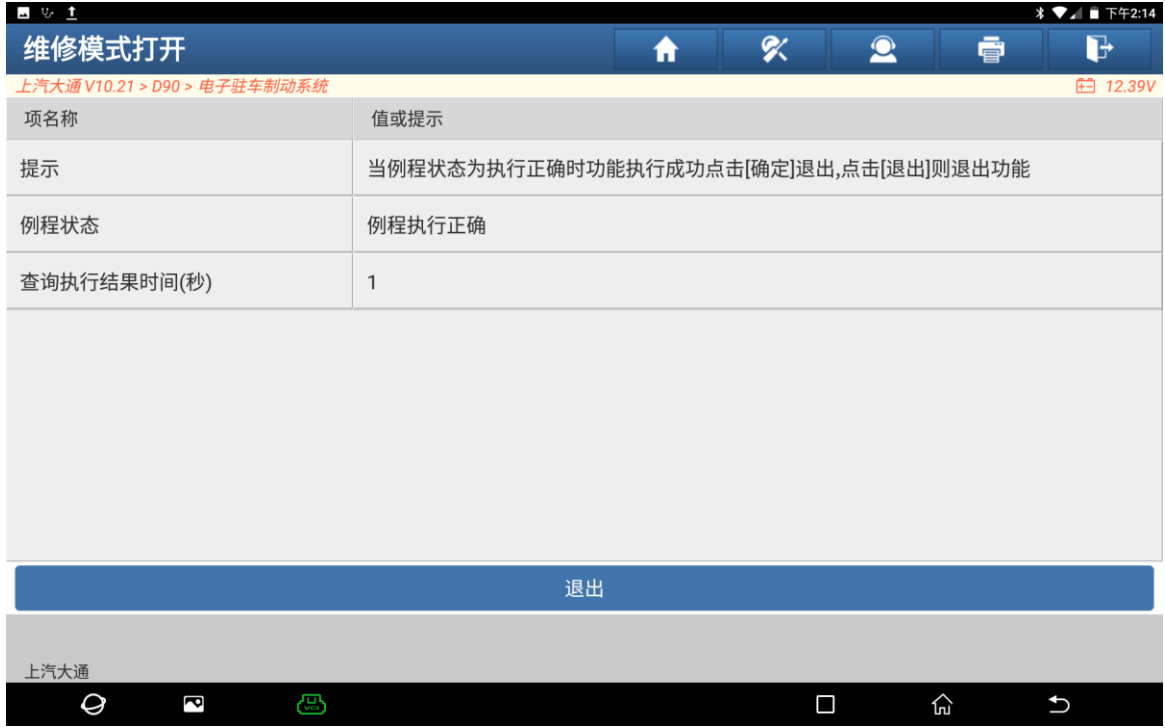

# 声明:

该文档内容归深圳市元征版权所有,任何个人和单位不经同意不得引用或转载。